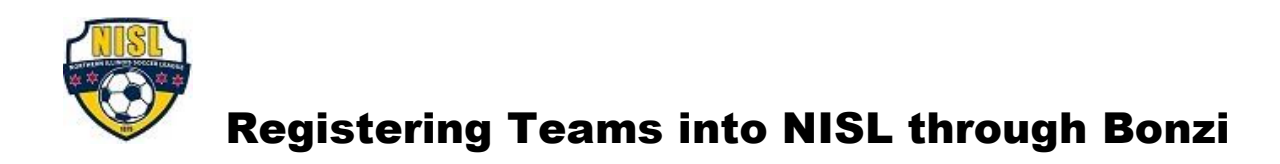

1. First we need to "Create" your team in Bonzi.

All registration for the Boys league next season will be through the "2016-17 Season: BOYS" folder.

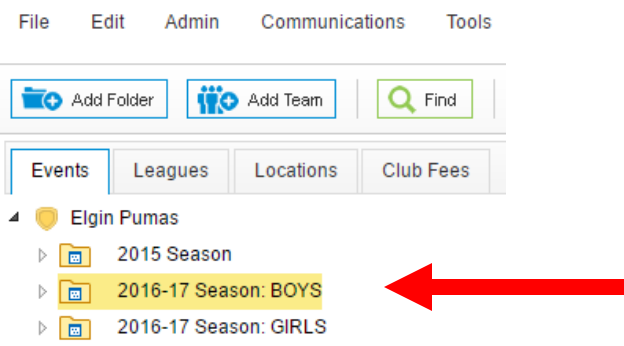

Open the folder by clicking on the little white triangle to the left of the folder. Continue opening the folders until you see the blue "Age Group" folders.

Click on the "Age Group" folder for the type of team you would like to Create (it will highlight yellow):

## **!! PLEASE DO NOT DELETE OR ALTER THE NAMES OF THESE FOLDERS !!**

## 2. Click on the "Add Team" button at the top of the page:

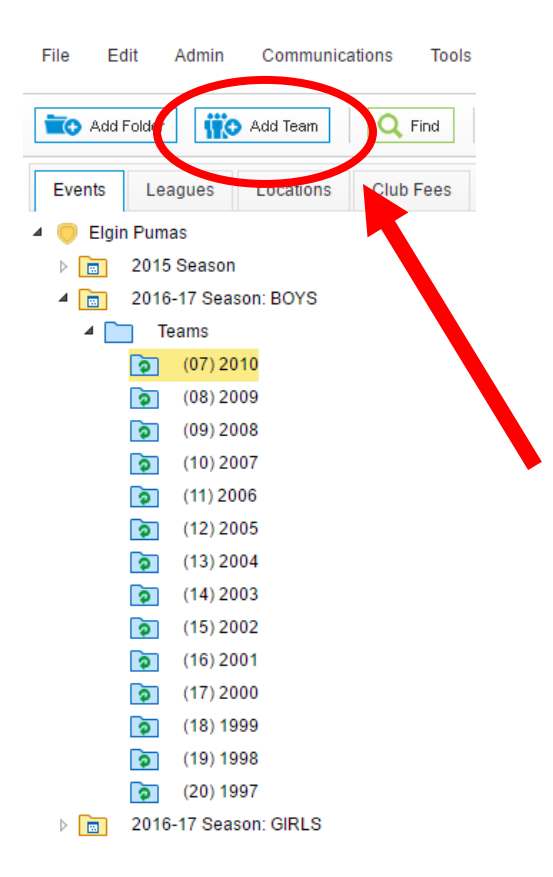

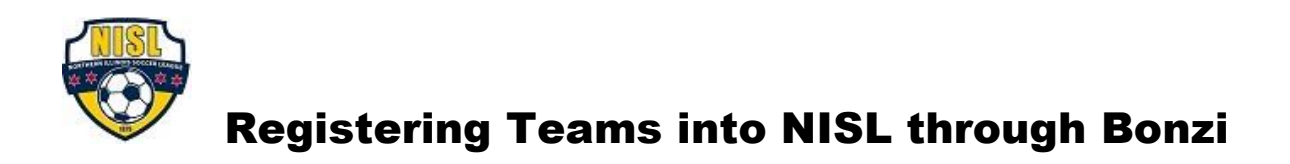

3. On the Right-Side of your screen, fill out your Team Name and select the appropriate Gender & Program Type for the team and click the "Create" button:

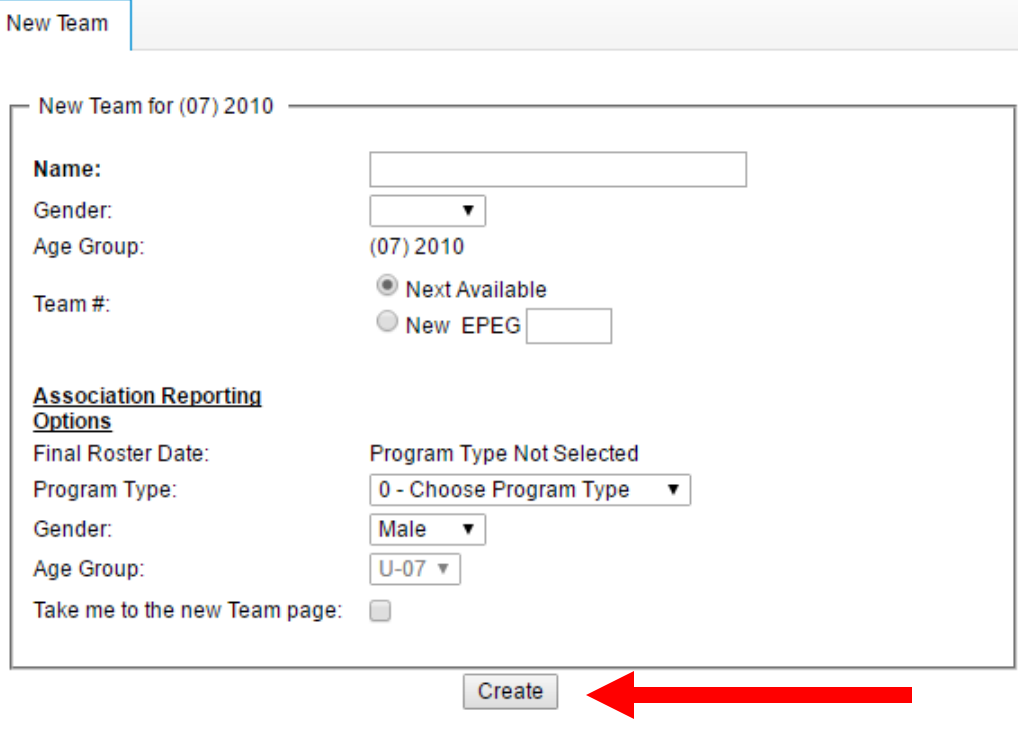

Please include your Club Name and Age Group in the name of your team. It will be extremely helpful in identifying your team throughout the season.

If the "Age Group" Reporting Option is not working, please email [support@gobonzi.com](mailto:support@gobonzi.com) and they will be able to correct the problem for you.

4. Now that your Team has been created, it needs to be registered into the NISL.

Open the Age Group folder for the team and click on the "Team Name" icon (it will highlight yellow):

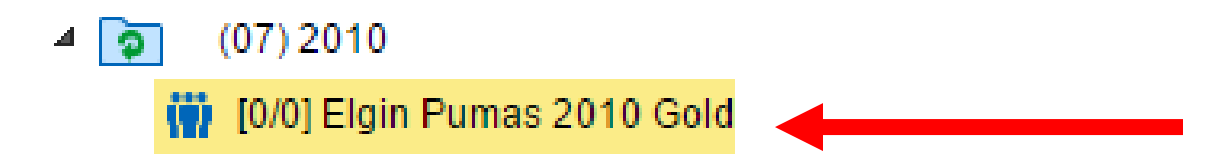

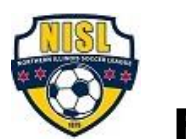

## Registering Teams into NISL through Bonzi

5. On the Right-Side of the screen, click on the "Register for a League or Tournament" button:

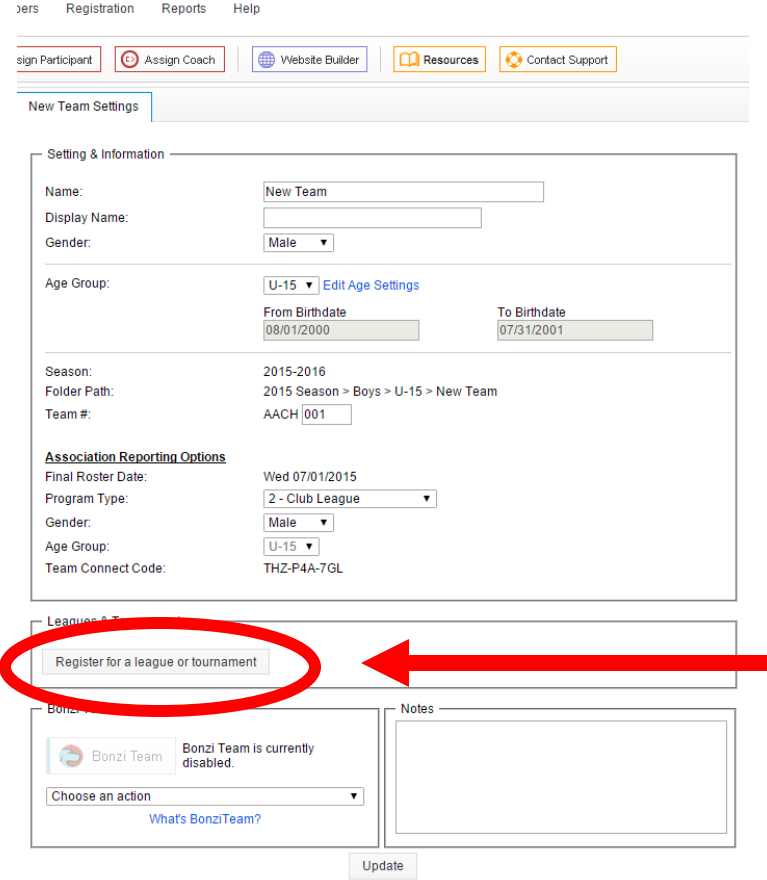

6. ((For the rest of this process it is highly recommended that you use the "Google Chrome" web browser))

On the left, click on the level of the league that you would like to register your team in, and click the "Register Now" button:

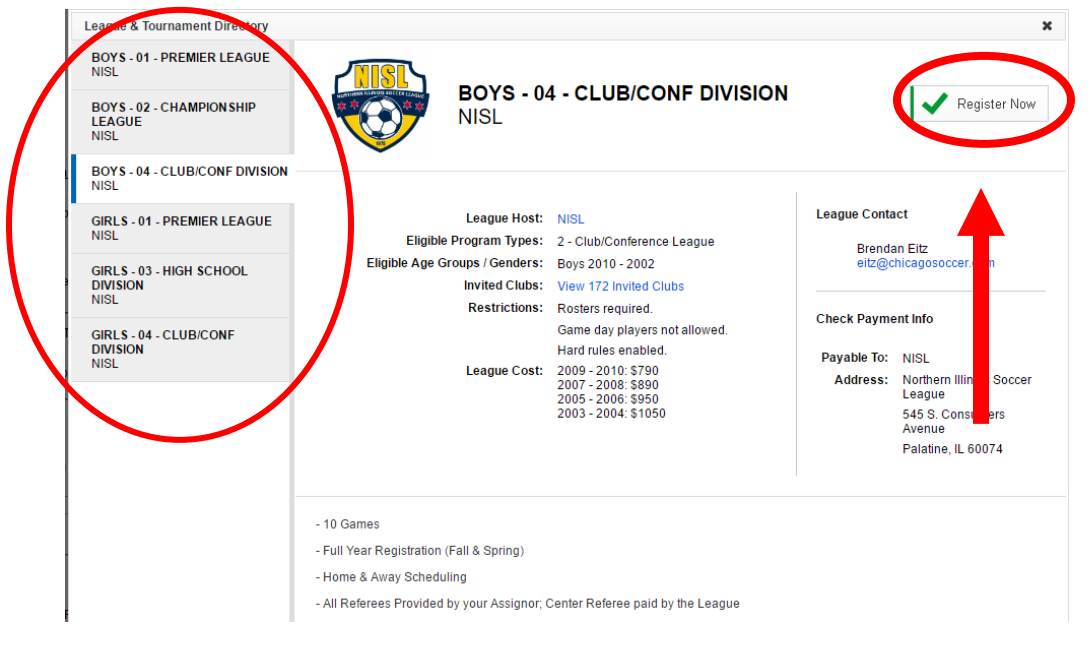

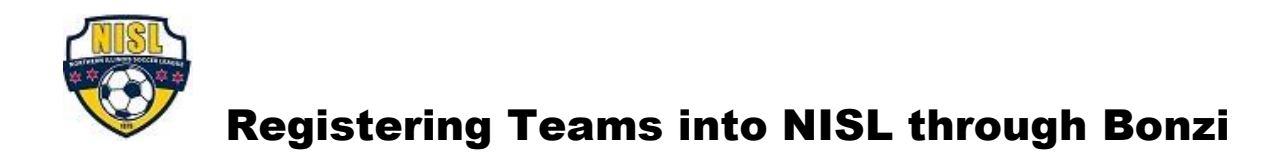

7. Choose your Age Category and click "Next" :

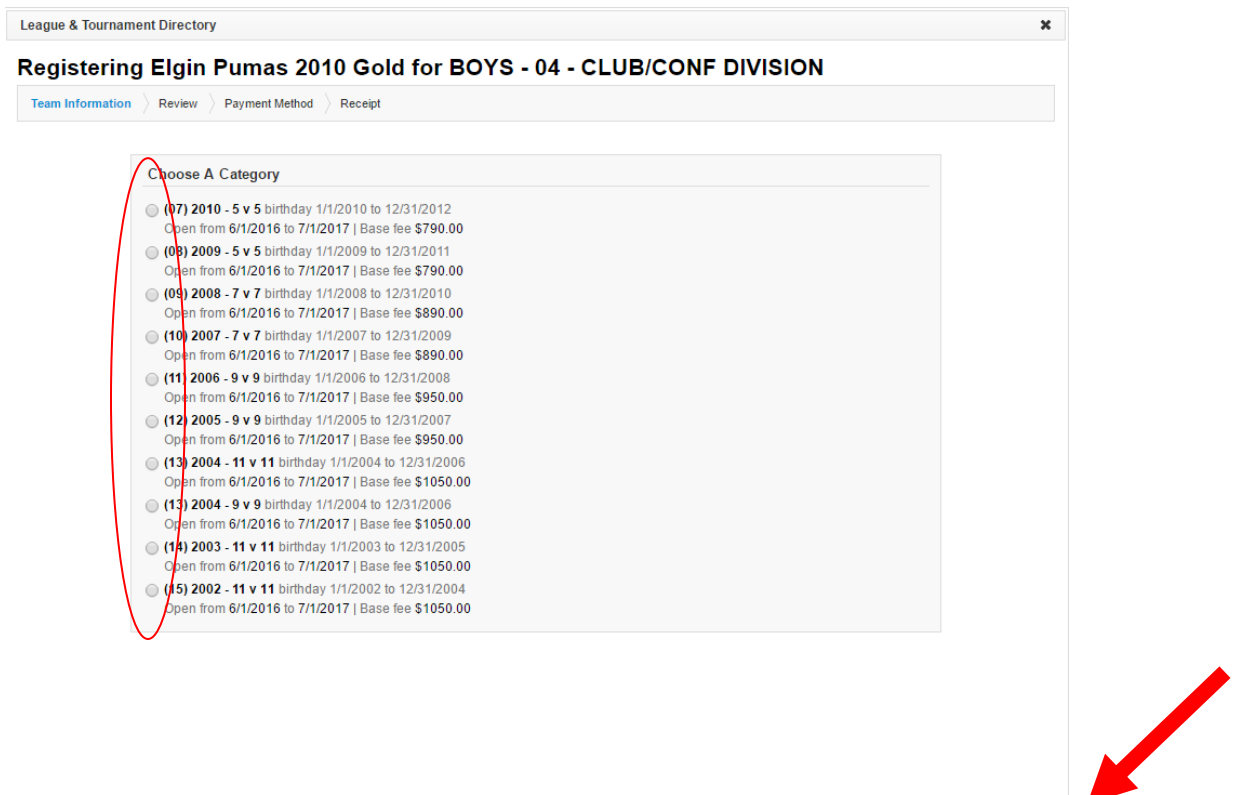

Back Next

8. Fill out all of the Required Fields and click "Next" (Please make sure all of the info is accurate):

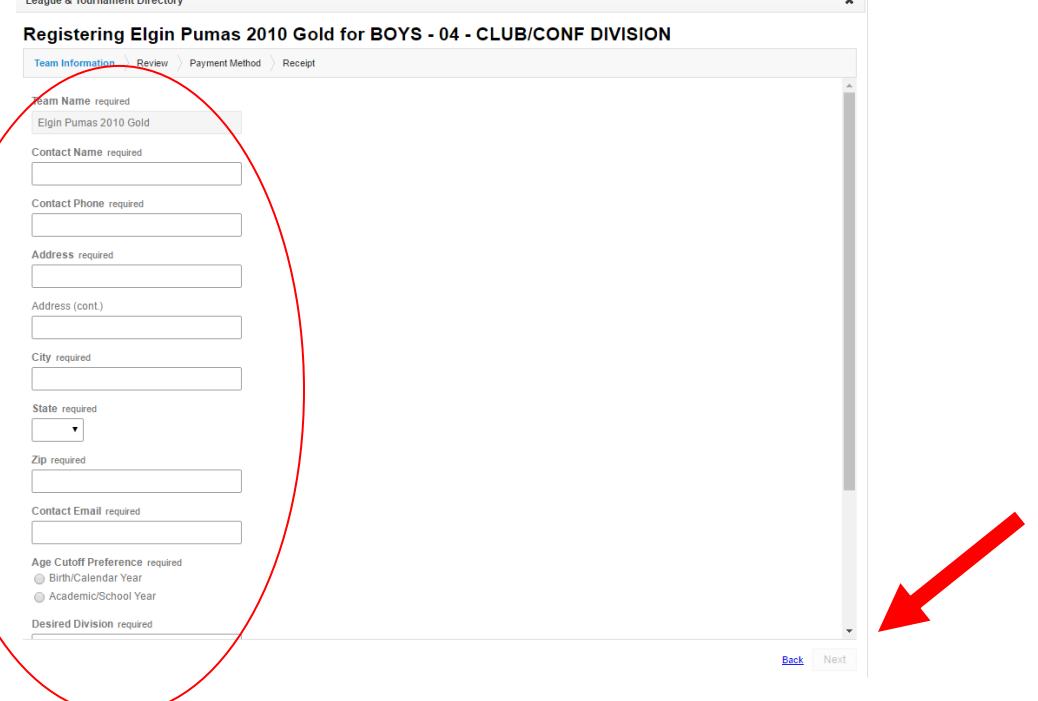

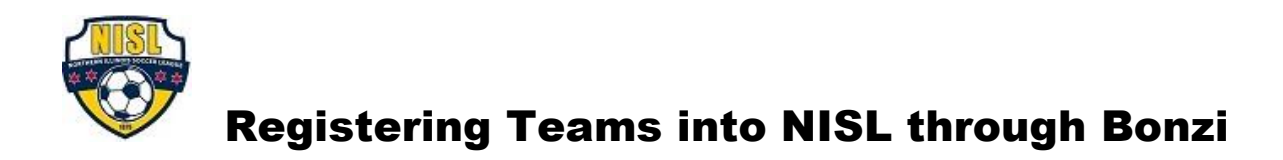

9. You do not need to set up a roster yet, so click "Next" again:

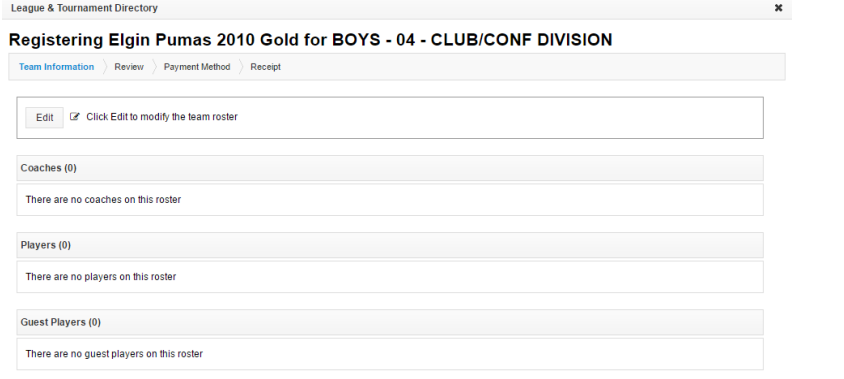

(( If you have players with Orange Warning Signs next to their name, just click "Edit" and select the "Trash Can" icons for each player to proceed to the next step ))

Back Next

10. It will confirm the Team Name, Age Group, and Price of your Registration. Click "Next":

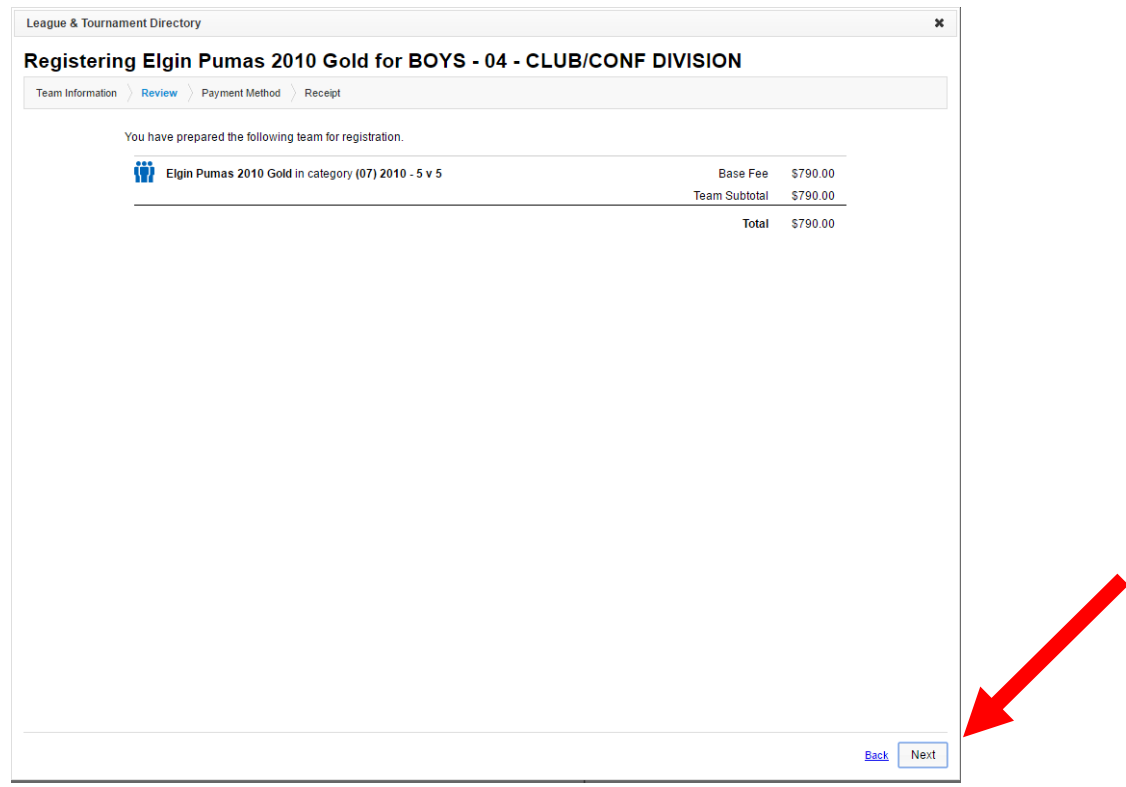

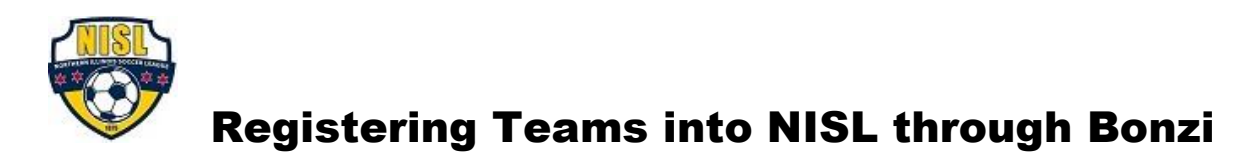

11. Choose to "Pay by Check or Later" or "Pay by Credit Card" and click "Next" to complete your team registration.

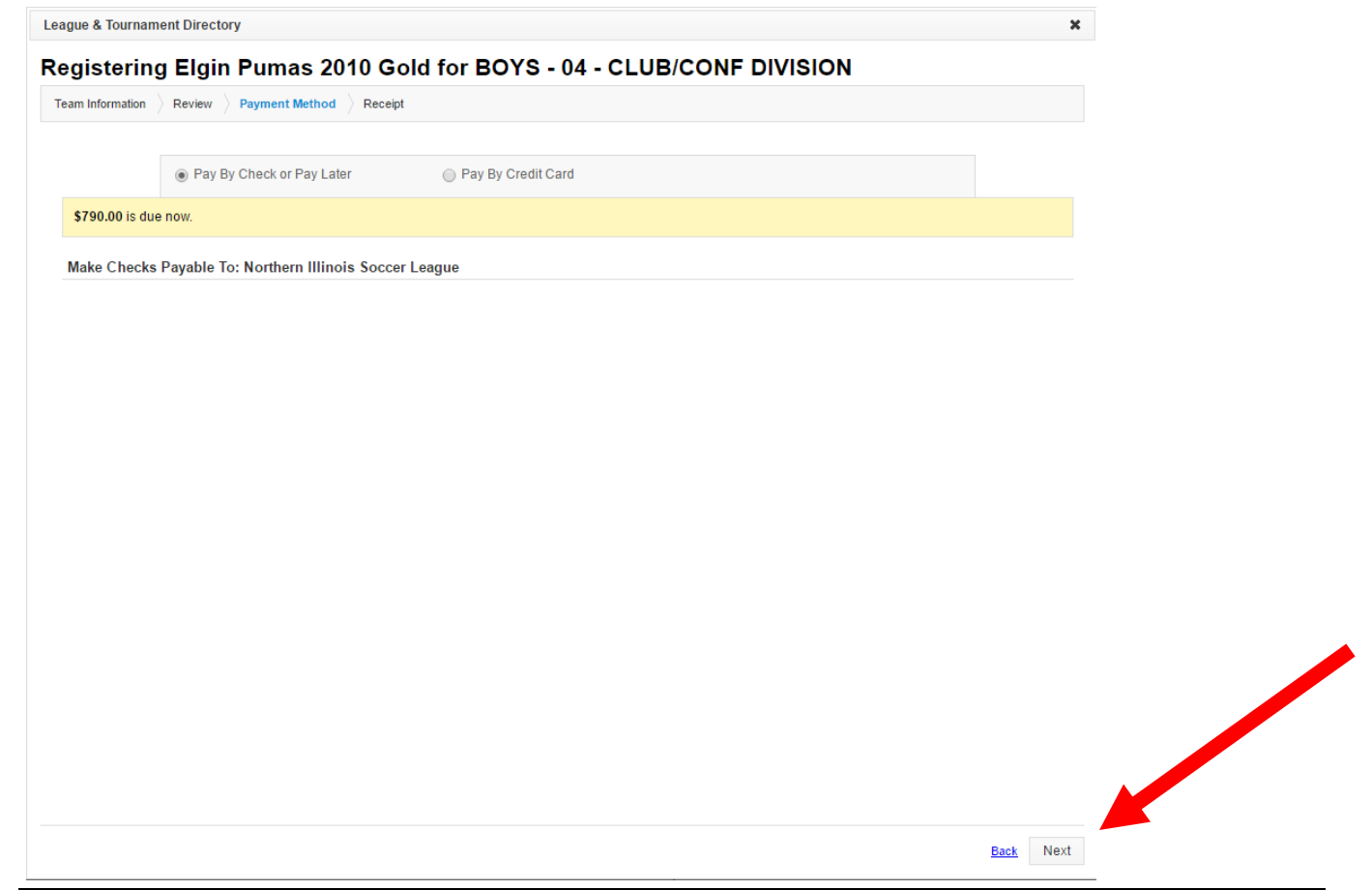

Ok, you should see your receipt and you are all done registering your team.

If at any time you would like to confirm where your team is placed, it will be under the same "Leagues & Tournaments" box where you clicked on the "Register for a League or Tournament" button.

If you have any problems, please email [jason@chicagosoccer.com](mailto:jason@chicagosoccer.com) for assistance.

Thank you.